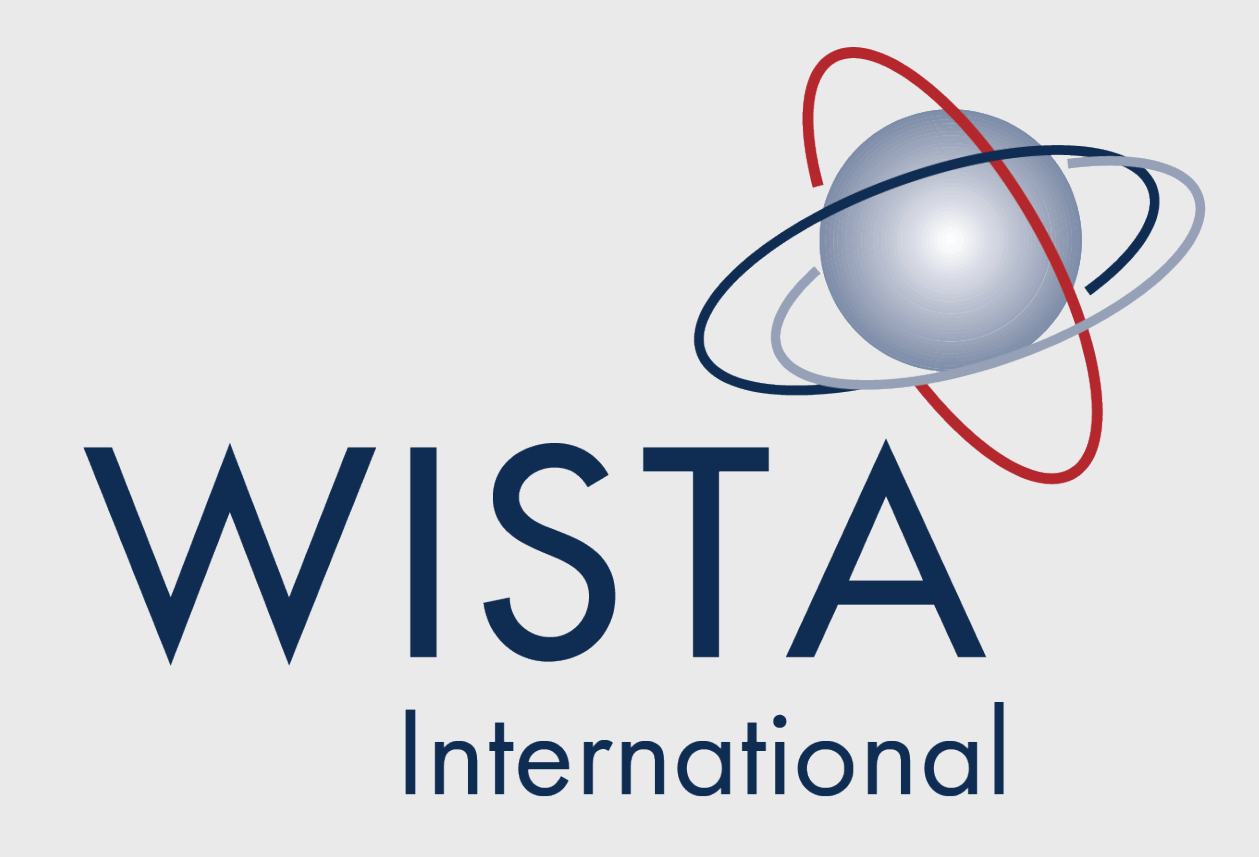

Women's International Shipping & Trading Association | www.wistainternational.com

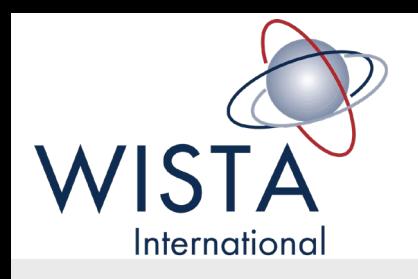

## Webmaster Training Seminar

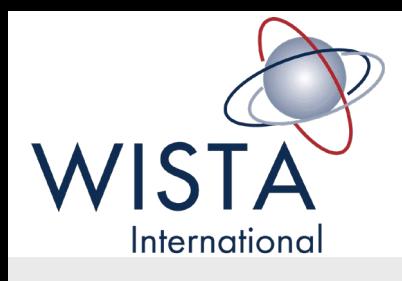

# Agenda

- Introduction of new website
- 2. Tutorials
	- 1. How to create membership profiles
	- 2. How to login to your profile
	- 3. How to add NWA events
	- 4. How to add NWA news
- 3. Video Tutorials
- 4. Next Steps
- 5. Questions

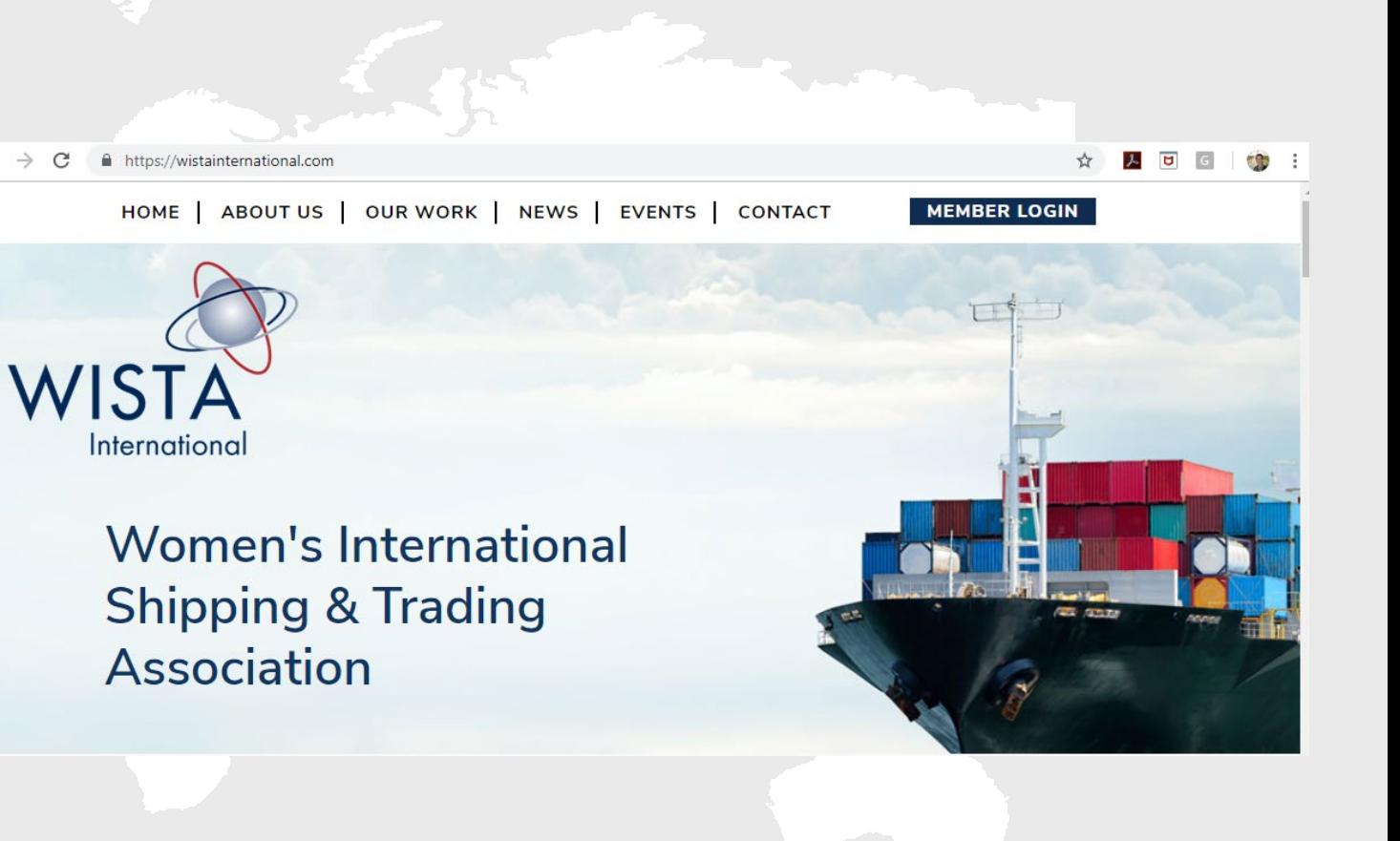

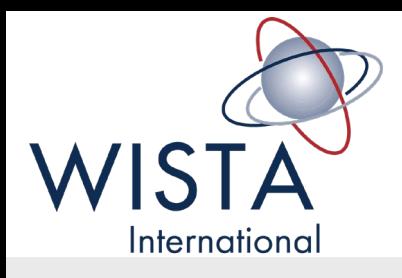

### How to Create Membership Profiles

- Navigate to<http://www.wistainternational.com/create-account>
- 2. Use the password womenwhomovetheworld
- 3. Input your membership profile information
- 4. Account is created
- 5. Your personal information can be edited at any time by logging into the website

Note that EVERY member will need to create a new profile to appear on the app and membership directory. NO WISTABOOK PROFILES WILL BE TRANSFERRED.

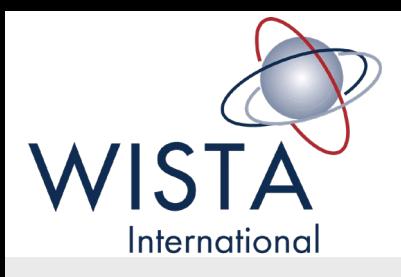

## How to login to your profile

- 1. Navigate to [www.wistainternational.com](http://www.wistainternational.com/)
- 2. Click Member Login in the upper right
- 3. Login to your account
- 4. Edit or update your information or search for a member
- 5. Log out

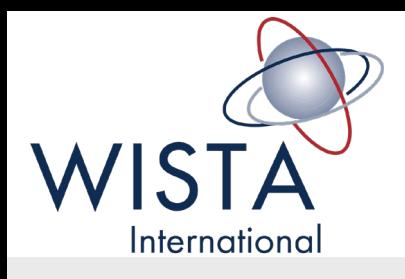

### How to update your NWA page

- 1. Navigate to [www.wistainternational.com/wp-admin](http://www.wistainternational.com/wp-admin)
- 2. Login using your username and password
- 3. Click the associations tab on the far left navigational bar
- 4. Click on your NWA
- 5. Update your NWA information
- 6. Click update to save your information

PLEASE NOTE THAT ONLY ASSIGNED WEBMASTERS & NWA PRESIDENTS WILL BE ABLE TO UPDATE THE NWA PAGE, ADD EVENTS OR NEWS. Please email WISTA@ WISTA INTERNATIONAL.COM to assign your webmaster.

Once you update your board members, please email wista@wistainternational.com to have board positions added to their profiles and website permissions adde[d to their user accounts \(if nece](mailto:wista@wistainternational.com)ssary).

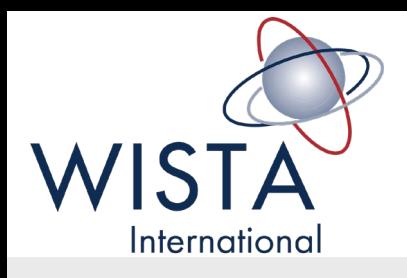

## How to create NWA events

- 1. Navigate to [www.wistainternational.com](http://www.wistainternational.com/)/wp-admin
- 2. Login using your username and password
- 3. Click the events tab on the far left navigational bar
- 4. To create a new event, click the Add New button at the top of the page. To edit an existing event, click the event name.
- 5. Enter or edit your event information
- 6. If you wish to input your event before the event date, you can schedule it. Above the publish button, you will see a line that says Publish Immediately edit. To schedule the event to go live in the future, click edit and set the date you want the event to go live.
- 7. Click publish
- 8. The event will appear on your NWA page only. Please email <u>[wista@wistainternational.com](mailto:wista@wistainternational.com)</u> to have the event appear<br>on the main WISTA page.

PLEASE NOTE THAT ONLY ASSIGNED WEBMASTERS & NWA PRESIDENTS WILL BE ABLE TO UPDATE THE NWA PAGE, ADD EVENTS OR NEWS. Please email [WISTA@](mailto:WISTAINTERNATIONAL@GMAIL.COM)WISTA INTERNATIONAL.COM to assign your webmaster.

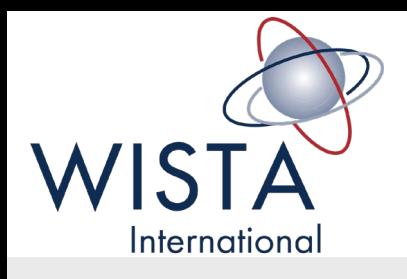

### How to create NWA news

- 1. Navigate to [www.wistainternational.com/](http://www.wistainternational.com/)wp-admin
- 2. Login using your username and password
- 3. Click the news tab on the far left navigational bar
- 4. To create new news, click the Add New button at the top of the page. To edit an existing news item, click the news item name.
- 5. Enter or edit your news information
- 6. If you wish to input your news before the date you want the news to go live, you can schedule it. Above the publish button, you will see a line that says Publish Immediately edit. To schedule the news to go live in the future, click edit and set the date you want the event to go live.
- 7. Click publish
- 8. The news will appear on your NWA page only. Please email <u>wista@wistainternational.com</u> to have the news appear on the main WISTA International page.

PLEASE NOTE THAT ONLY ASSIGNED WEBMASTERS & NWA PRESIDENTS WILL BE ABLE TO UPDATE THE NWA PAGE, ADD EVENTS OR NEWS. Please email WISTA@WISTAINTERNATIONAL.COM to assign your webmaster.

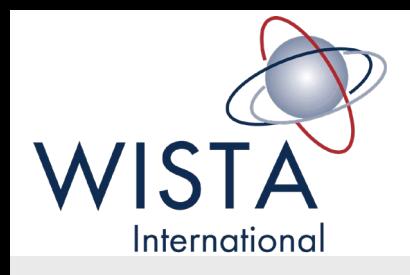

### Where are the video tutorials?

Video Tutorials and these written instructions will be available in the knowledgebank.

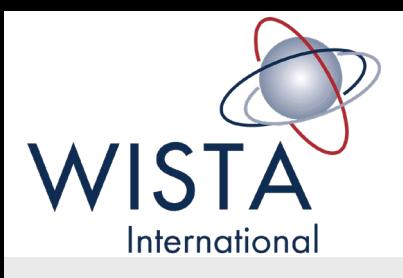

## Next steps from this training

- 1. If you are not the NWA President, please create your own profile at [www.wistainternational.com/create-account.](http://www.wistainternational.com/create-account) (See earlier slide for instructions) If you are the webmaster, please email Lena at [wistainternational@gmail.com](mailto:wistainternational@gmail.com) once you have created a profile so we can assign you access to your NWA page.
- 2. All NWA President profiles have been created. Please contact [jillian@logonmediastrategies.com](mailto:jillian@logonmediastrategies.com) if you have not received a reset password email by Tuesday, November 13, 2018.
- 3. Spend some time getting to know the site upload your events and news!
- 4. Email your membership and ask them to create their new membership directory profiles. We will provide you with a template email to copy and paste to your members.
- 5. Enjoy sharing your news, events, and activities with others!

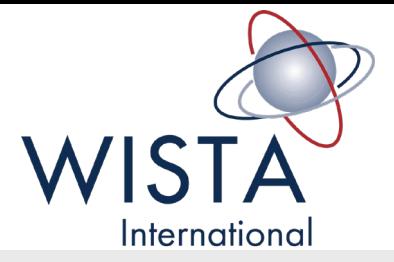

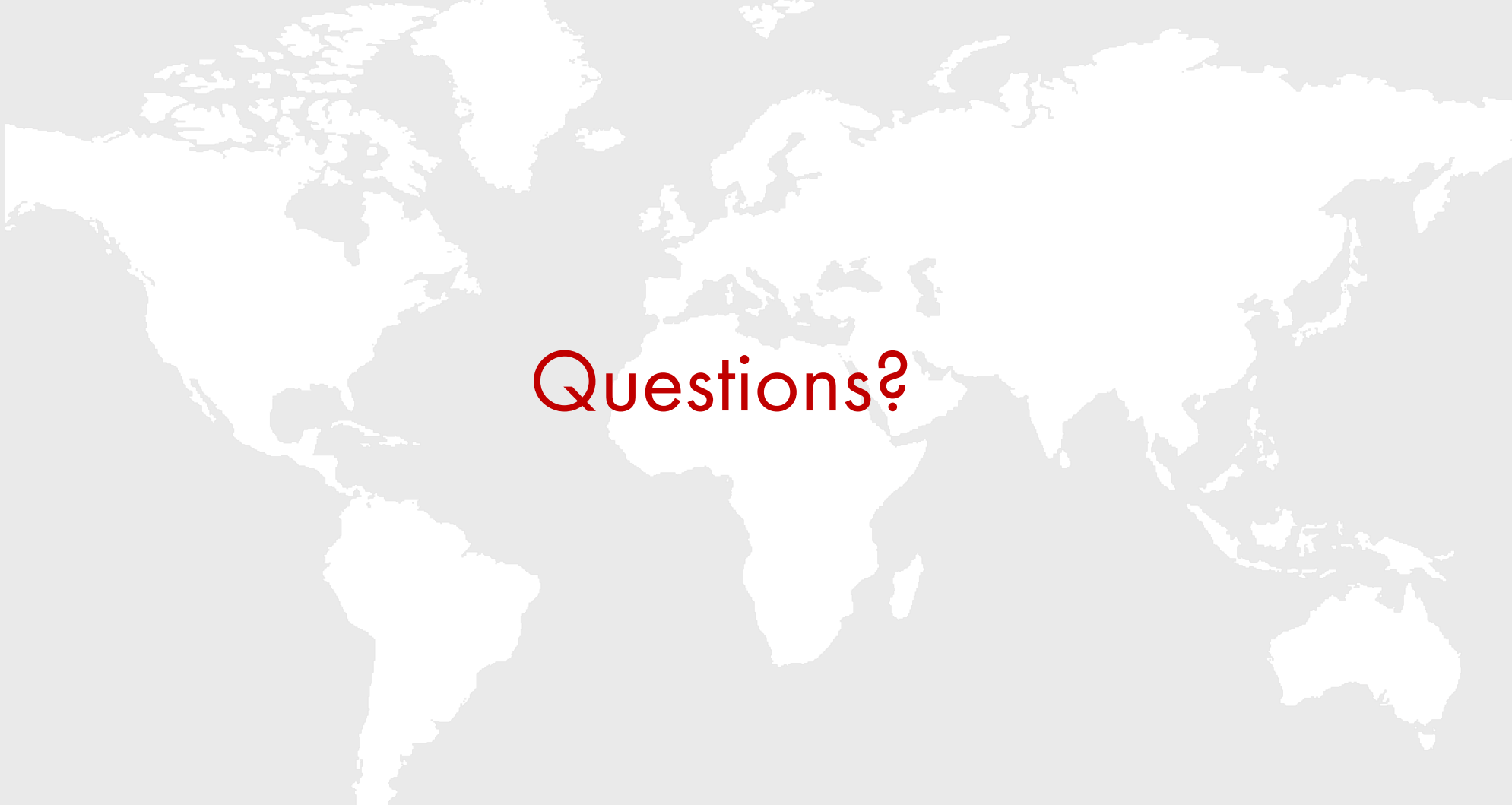